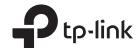

## **Quick Installation Guide**

AC1200 Wireless Dual Band Gigabit Access Point **EAP225** 

## **LED** Indication

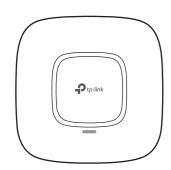

- Solid green
- The device is working properly.
- Flashing red
- System errors. RAM, Flash, Ethernet, WLAN or firmware may be malfunctioning.
- · Flashing yellow
- Firmware update is in progress. Do not disconnect or power off the device.
- Double-flashing red, green, yellow

The device is being reset to its factory default settings.

## Interface Panel

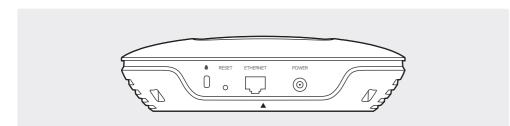

With the device powered on, press and hold the button for about 8 seconds until the LED flashes red, then release the button. The device will restore to factory default settings.

The port is used to connect to a router or a switch to transmit data or to a PSE (Power Sourcing Equipment), such as a PoE switch, for both data transmission and Power over Ethernet (PoE) through Ethernet cabling.

This port is used to connect to the provided power adapter to power the EAP. The other end of the power adapter connects to a standard electrical wall outlet

# Typical Network Topology

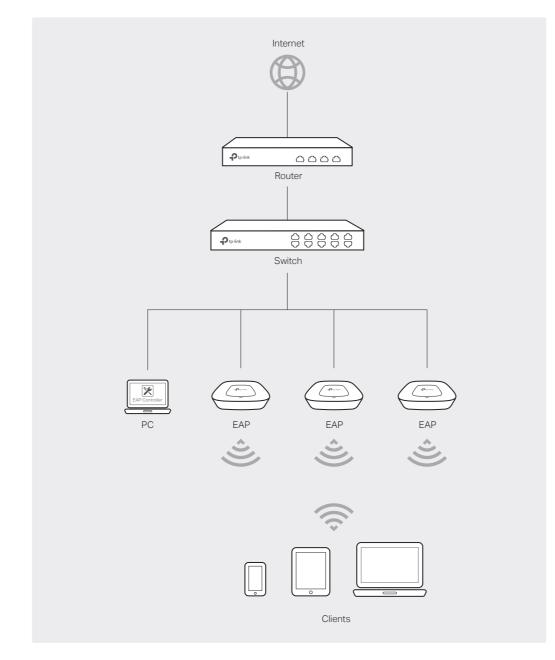

• A DHCP server (typically a router) with DHCP function enabled is required to assign IP addresses to the EAPs and

# Hardware Installation

The EAP can be ceiling rail mounted, ceiling-mounted, or wall-mounted. The instructions for various mounting options are on the back of this Quick Installation Guide.

### Option 1: Ceiling Rail Mounting

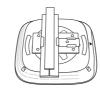

Option 2: Ceiling Mounting

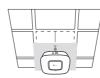

Option 3: Wall Mounting

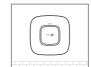

# **Power Supply**

The EAP can be powered via a PSE device (such as a PoE switch) or a power adapter.

#### Via PoE Switch

Connect an Ethernet cable from the PoE switch to the ETHERNET port.

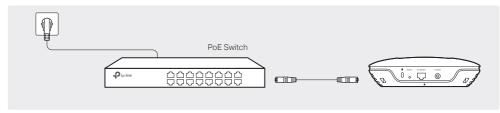

### Via Power Adapter

Plug one end of the provided power adapter into the POWER port of the EAP and the other end to a standard electrical wall outlet.

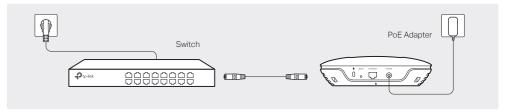

# **Software Configuration**

The EAP supports two configuring options:

- To configure and manage mass EAPs via centralized controller software, please refer to Option 1.
- To configure a single EAP via a web browser directly, please refer to Option 2.

## **Option 1: Via EAP Controller**

#### Step 1: Installing EAP Controller

On the PC, download the EAP Controller installation file from http://www.tp-link.com/en/download/EAP-Controller.html. Run the file and follow the wizard to install the EAP Controller.

#### Step 2: Configuring EAP Controller

 $Launch \ the \ EAP\ Controller\ and\ follow\ the\ step-by-step\ instructions\ to\ complete\ the\ Quick\ Setup.\ After\ the\ wizard\ is$ finished, a login screen will appear.

### Step 3: Logging in to EAP Controller

Enter the admin name and password you created and click Sign In. Then you can further configure the EAP Controller.

You can now manage your wireless network and view network statistics using the EAP Controller. Please refer to the EAP Controller User Guide for more information about configuring and using EAP Controller.

### Option 2: Via Web Browser

#### Step 1: Connecting to the EAP Device

Power on the EAP and connect wirelessly by using the default SSID (format: TP-LINK\_2.4GHz/5GHz\_XXXXXX).

### Step 2: Logging in to the EAP Device

 $Launch\ a\ web\ browser\ and\ enter\ http://tplinkeap.net\ in\ the\ address\ bar.\ Use\ admin\ for\ both\ Username\ and\ Password\ to$ 

#### Step 3: Configuring the EAP Device

Set up a new Username and Password for secure management purpose. Modify the wireless parameters and reconnect your wireless devices to the new wireless network.

# **Option 1: Ceiling Rail Mounting**

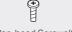

M3×6 Pan-head Screws(Qty.5)

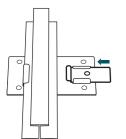

Position the Ceiling T-rail Clip and push the movable part toward the rail base.

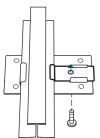

Use an M3×6 pan-head screw to secure the T-rail Clip onto the ceiling rail.

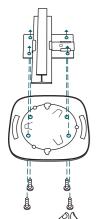

Attach the mounting bracket to the Ceiling T-rail Clip using four M3x6 pan-head screws.

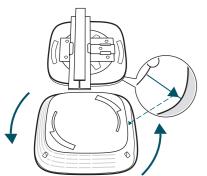

Attach the EAP to the mounting bracket by aligning the arrow mark ▼ on the EAP with the arrow mark ↓ on the mounting bracket, then rotate the EAP until it locks into place, as shown on the left.

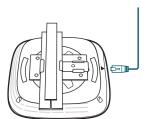

Connect the Ethernet cable to the ETHERNET port.

# **Option 2: Ceiling Mounting**

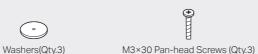

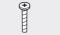

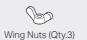

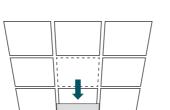

Remove the ceiling tile.

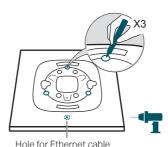

Place the mounting bracket in the center of the ceiling tile. Mark three positions for the screw holes and a position for the Ethernet cable hole.

Drill three 4mm holes for the screws and a 25mm hole for the Ethernet cable at the marked positions.

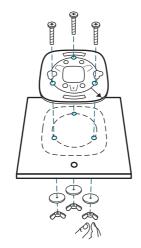

Secure the mounting bracket to the ceiling tile using three M3x30 pan-head screws, washers and wing nuts, as shown on the left.

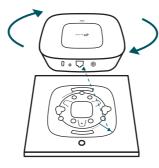

Attach the EAP to the mounting bracket by aligning the arrow mark ▼ on the EAP with the arrow mark ↓ on the mounting bracket, then rotate the EAP until it locks into place, as shown on the left.

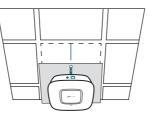

Feed the Ethernet cable through the hole and set the ceiling tile back into place. Connect the Ethernet cable to the ETHERNET port.

## **Option 3: Wall Mounting**

Note: Install the EAP with the Ethernet port downward.

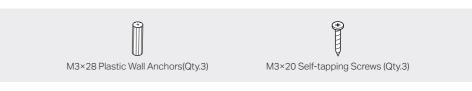

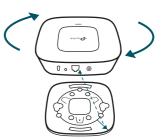

Attach the EAP to the mounting bracket by aligning the arrow mark ▼ on the EAP with the arrow mark \( \psi \) on the mounting bracket, then rotate the EAP until it locks into place, as shown on the left.

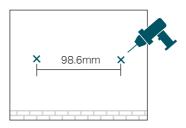

Make two small pencil marks on the wall. Make sure the two marks are level and 98.6mm apart. Drill a 6mm hole through the center of

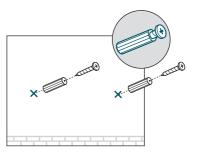

Insert the plastic wall anchors into the 6mm holes and drive the self-tapping screws into the anchors. Do not drive the screws all the way in and leave enough clearance to hang the EAP.

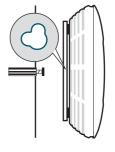

Hang the EAP on the screws. Make sure the EAP is firmly seated against the

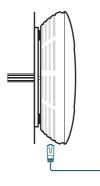

Connect the Ethernet cable to the ETHERNET port on the EAP.

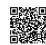

run tecnnical support and other information, please visit http://www.tp-link.com/support, or simply scan the QR code. For technical support and other information, please visit

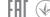

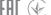